# 「でき iPad2。」ユーザーマニュアル Ver2.5 対応 2016.08.11->2023.07.27

お好みの外部スイッチで、iPad・ iPhone・ iPodTouch を利用したい!その願いのお手伝いができたらうれしいです。

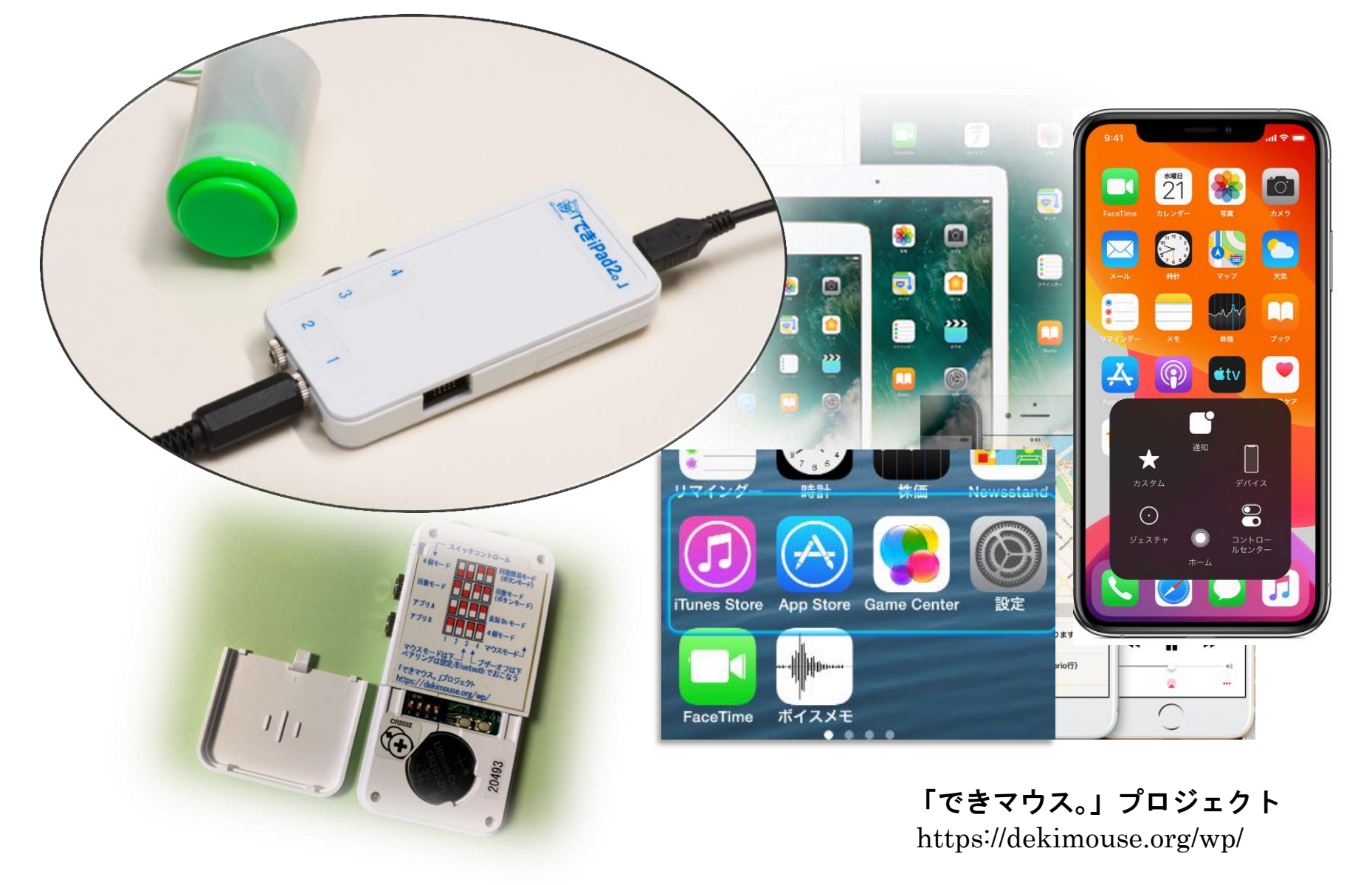

### 目次

1.「でき iPad2。」の概要

- 2.「でき iPad2。」仕様
- 3.「でき iPad2。」外観
- 4.「でき iPad2。」を iPad や iPhone にペアリング(登録)する 5.「でき iPad2。」を iPad や iPhone から接続を解除する 6. DIP スイッチの設定(操作モードとブザー音の設定) 7.スイッチコントロールの設定と操作モードの設定
- 7-1.事前の設定
- 7-2. スイッチ4個モードの設定
- 7-3. スイッチ ON の回数モードの設定
- 7-4. スイッチ対応アプリモードAの設定
- 7-5. スイッチ対応アプリモードBの設定
- 8.マウスポインタを操作する
- 8-1.マウスポインタ操作のため DIP スイッチを設定する
- 8-2.iOS/iPadOS 側の設定
- 8-3.マウスポインタを操作する各種モード
- 8-3-1-1. 回数簡易モード
- 8-3-1-2. ボタンモード
- 8-3-2. 回数モード
- 8-3-3. 長短 On モード(Windows 視線入力決定機能) 8-3-4. 4 個モード
- 9.ご利用者自身でスイッチコントロールの ON/OFF をする 10.コントロールセンターの利用
- 11. macOS を iPad のスイッチコントロールで使う
- 12. ペアリング4台までの制限をクリアする方法
- 13. ボタン電池の交換
- 14. スイッチの抜き差し
- 15. 「でき iPad2。」でできないこと
- 16. サポート&問い合わせ
- 17. 電話サポートを受けたい
- 18. ご注意とお願
- 19. ホームページの Q&A や検索の利用
- 20. スイッチコントロールのアクションの設定
- 21. 接続が頻繁に切れる場合
- 22. マニュアルをブックに取り込む
- 23. iPad を Sleep から復帰させる
- 24. Android/chromeBook/Windows10 11 でのご利用について

### 【ご注意】

 $\overline{\phantom{a}}$ 

- 1. ボタン電池の誤飲にご注意ください。
- 2.「でき iPad2。」をベッドの中に入れないでください。
- 3. 5VDC の場合良質のケーブルをご利用ください。
	- 5VDC を利用する際は、電池を取り外してください。
- 4. 端子には、しっかりと奥まで挿入してください。
- 5. iOS のアップデートは、「でき iPad2。」がサポートして いるかをホームページで確認してから行って下さい。
- 6. 電池を外す際には、ピンセットなどは使わないでください。 7.附属電池は試供用です。電池の予備をご用意ください。

### 1.「でき iPad2。」の概要

「でき iPad2。」は、お好みの外部スイッチを利用して iOS/iPadOS(Android/ChromeBook/Windows10 11)製品の操作ができます。 スイッチコントロールを使わないアプリを操作する場合は、スイッチ対応アプリの操作モードもあります。 iOS/iPadOS13 以降のマウスポインター操作も1個のスイッチから可能です。

#### 2.「でき iPad2。」仕様

種別:Bluetooth LE スイッチインターフェイス (電波法の技術適合基準証明取得)

対応:iPad(初期版の iPad や iPad2 非対応)/iPhone(5 未満非対応)/iPodTouch(5 未満非対応) \*BLE 非対応のため

寸法:横 47x縦 92x高 12mm(スイッチ接続部と突起部含む)

重さ:41g(ボタン電池含む)

電源:ボタン電池(CR2032)や 5VDC (USB-microUSB 変換ケーブルで iOS 製品の AC アダプタや PC の USB 端子などから供給) 省電力と安全対策: DeepSleep モード搭載・ポリスイッチ(再生可能なヒューズ)を搭載

スイッチ:付属いたしません

ファームウェア:バージョンアップ書き換えが可能

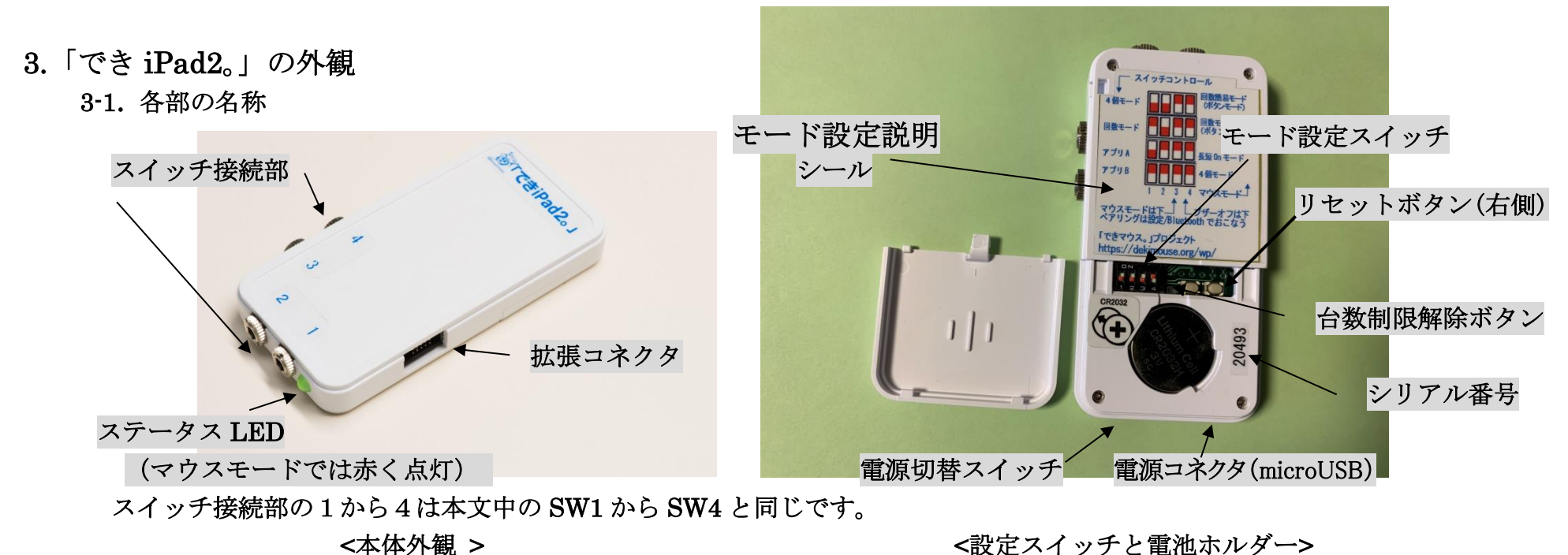

3-2. 電源と切替スイッチ

スライドスイッチで電源の切替と OFF ができます。約10分間操作しないと DeepSleep (超低消費電力)になりますので、 普段は、スイッチの OFF は不要です。精密スライドスイッチですので、余分な力を加えずに切り替えてください。

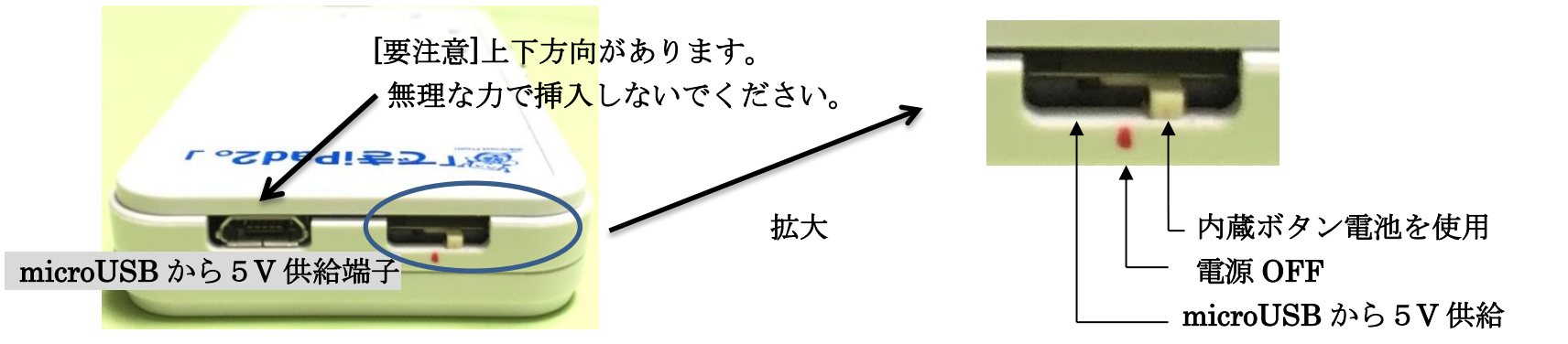

5VDC (USB-microUSB 変換ケーブルで iOS 製品の AC アダプタなどから供給します。電池は、ボタン電池 CR2032 を使います。 (AC アダプタをご利用の際はボタン電池を外してください。)モバイルバッテリーは、Amazon で"電池式モバイルバッテリー"と 検索してください。

3-3. ステータス LED

前のページの 3-1 項の LED は、「でき iPad2。」の状態を表します。

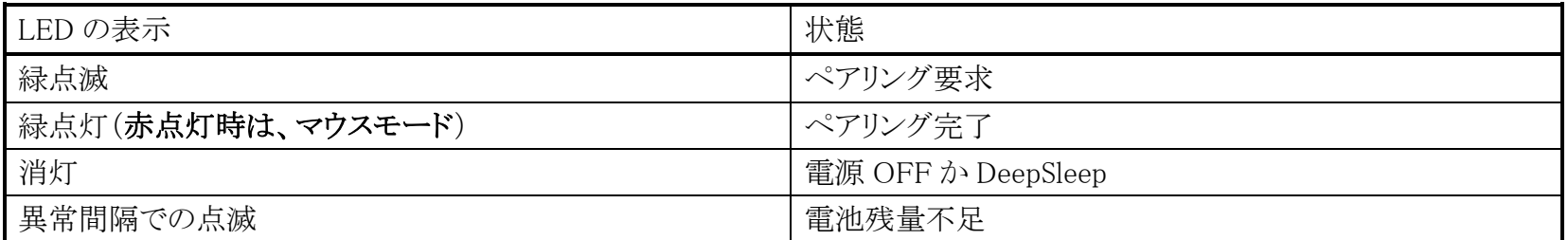

\*注意\* microUSB端子から 5VDC を入力する場合、電源切替のスライドスイッチを microUSB 端子側にスライドします。 AC アダプタはiPadやiPhone附属のアダプタなどと USB:microUSB変換ケーブルをご利用ください。

microUSB ケーブルの抜き差しは、AC アダプタ側でおこなうようにして、本体には挿入したままででのご利用をお勧めします。 iDevice やMac製品から一定距離離れるとペアリング要求となり、LED が点滅します。近づくとまた自動接続されます。

3-4. 拡張コネクタ

利用の際は、いったん電源を切ってください。

 別売の「できレバースイッチ3S。」(販売終了)を接続しますと、ジョイスティックのように利用できます。 拡張コネクタの Pin 配置を知りたい場合は、ホームページの"問い合わせ"から送信してください。

### 4. 「でき iPad2。」を iPad や iPhone にペアリング (登録) する

ホームページで動画で解説しています。Android/chromeBook/Windows10 のペアリングは簡単設定マニュアルをご覧ください。 ペアリングは、一度行えば OK です。電源を再投入した場合などでは自動的に接続します。 DIP スイッチ3が OFF の場合は、ペアリング後に LED は赤点灯しマウスモードとなります。

1.iPad や iPhone の操作1 設定アイコンから Bluetooth と進みます。  $22:14$ 1 % ■ Bluetooth Bluetooth がオフの場合は、オン(緑)にします。 アクセシビリティのメニュー内でのペアリングは行わないでください。  $\bigcirc$ Bluetooth 2. iPad や iPhone の操作2 「でき iPad2。」の電源を入れます。 く設定 Bluetooth LED が点滅して、画面に DekiiPad2 のデバイス名が表示しますのでタップし ます。DekiiPad2 の文字が表示しない場合は、Bluetooth 画面スイッチを白・ Bluetooth 緑と操作すると表示します。 "iPhone"という名前で検出可能です。 LED が点灯の場合は、他の iOS 機器とペアリング済みの状態です。過去に 自分のデバイス ペアリングしたことのある機器のBluetoothを一旦 OFF にしてください。 \*注意\*ペアリングする際に、すでにデバイス欄に DekiiPad2 の文字がある その他のデバイス 場合は、のをタップして指示に従って削除します。削除しないまま操作した DekiiPad2 2.0 20003 場合、「でき iPad2。」からは警告(LED の早い点滅やピッピッ音)が出ます。

3. iPad や iPhone の操作3

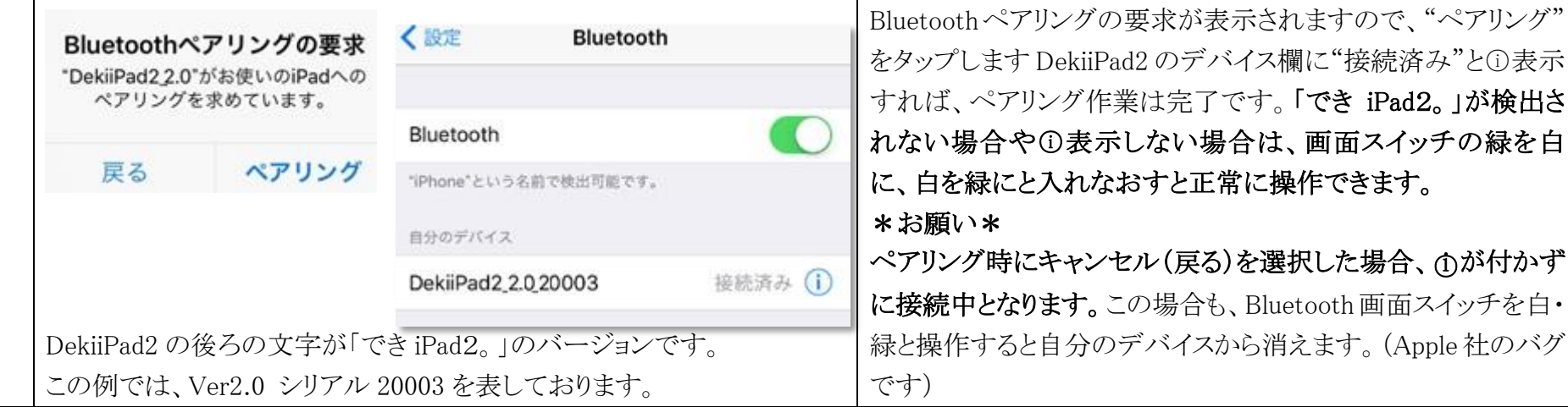

### 5.「でき iPad2。」を iPad や iPhone から接続を削除する

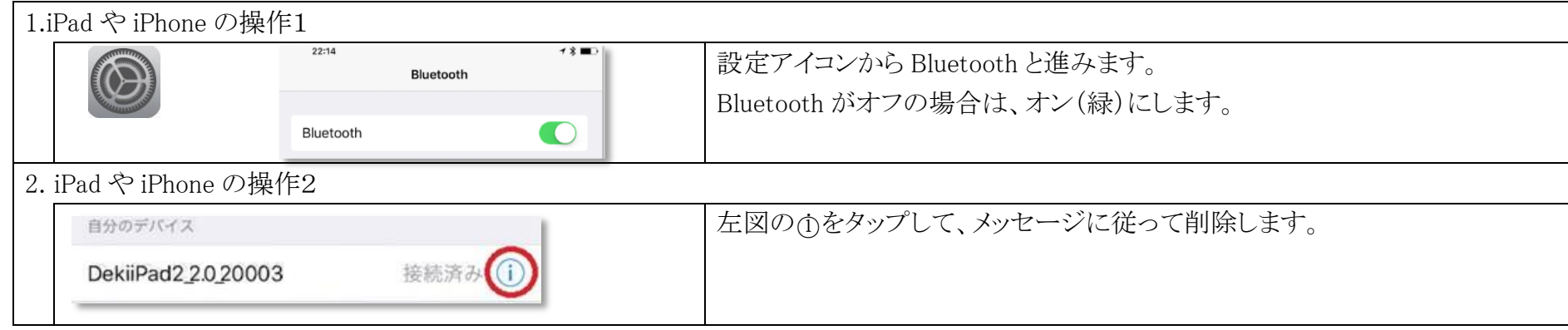

#### 6.DIP スイッチの設定

 DIP スイッチの操作は、いつ行ってもかまいません。即座に機能いたします。電池部のケース蓋をスライドして開けます。 1番から3番でモード切替、4番はブザーの ON/OFF です。

スイッチコントロール利用時 (LED 緑点灯) アンスポインタ操作時 (LED 赤点灯)

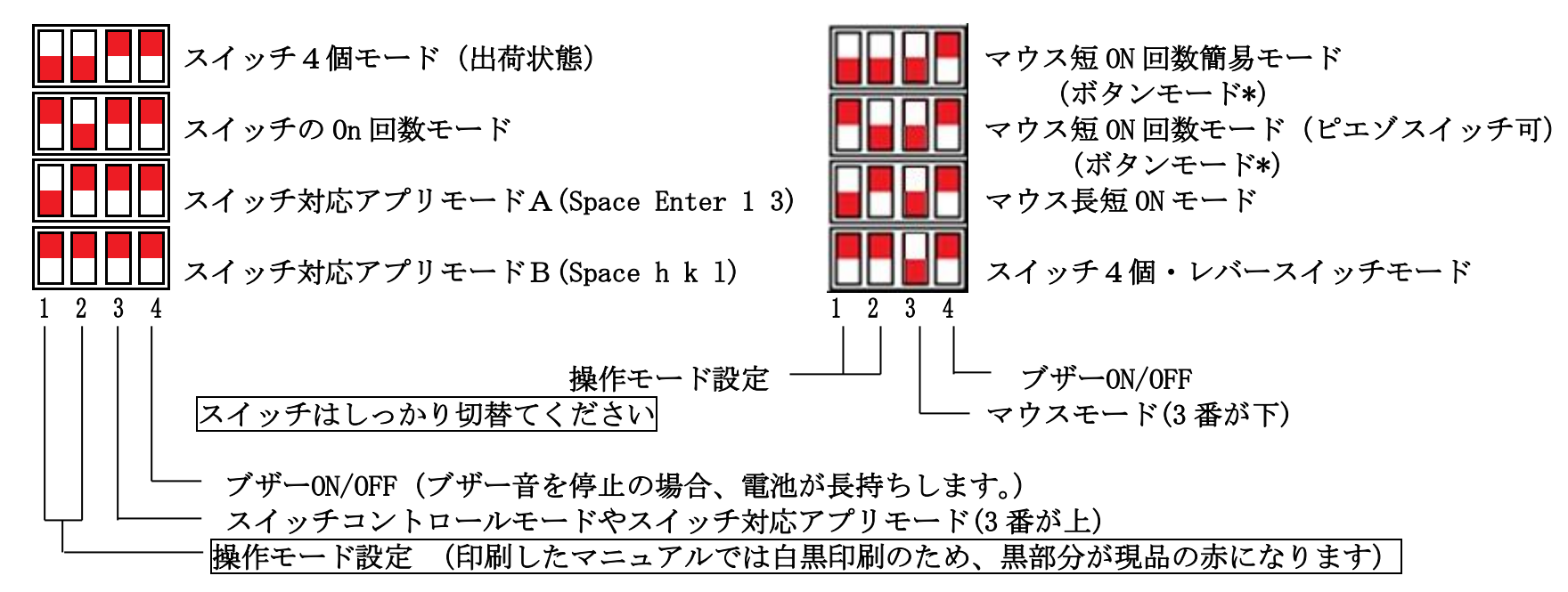

### 7.スイッチコントロールの設定と操作モードの設定

ペアリングしただけでは、スイッチコントロールは利用できません。

### アクション設定を行なってください。この場合、スイッチコントロールは OFF で行います。

### $7-1$  東部の設定

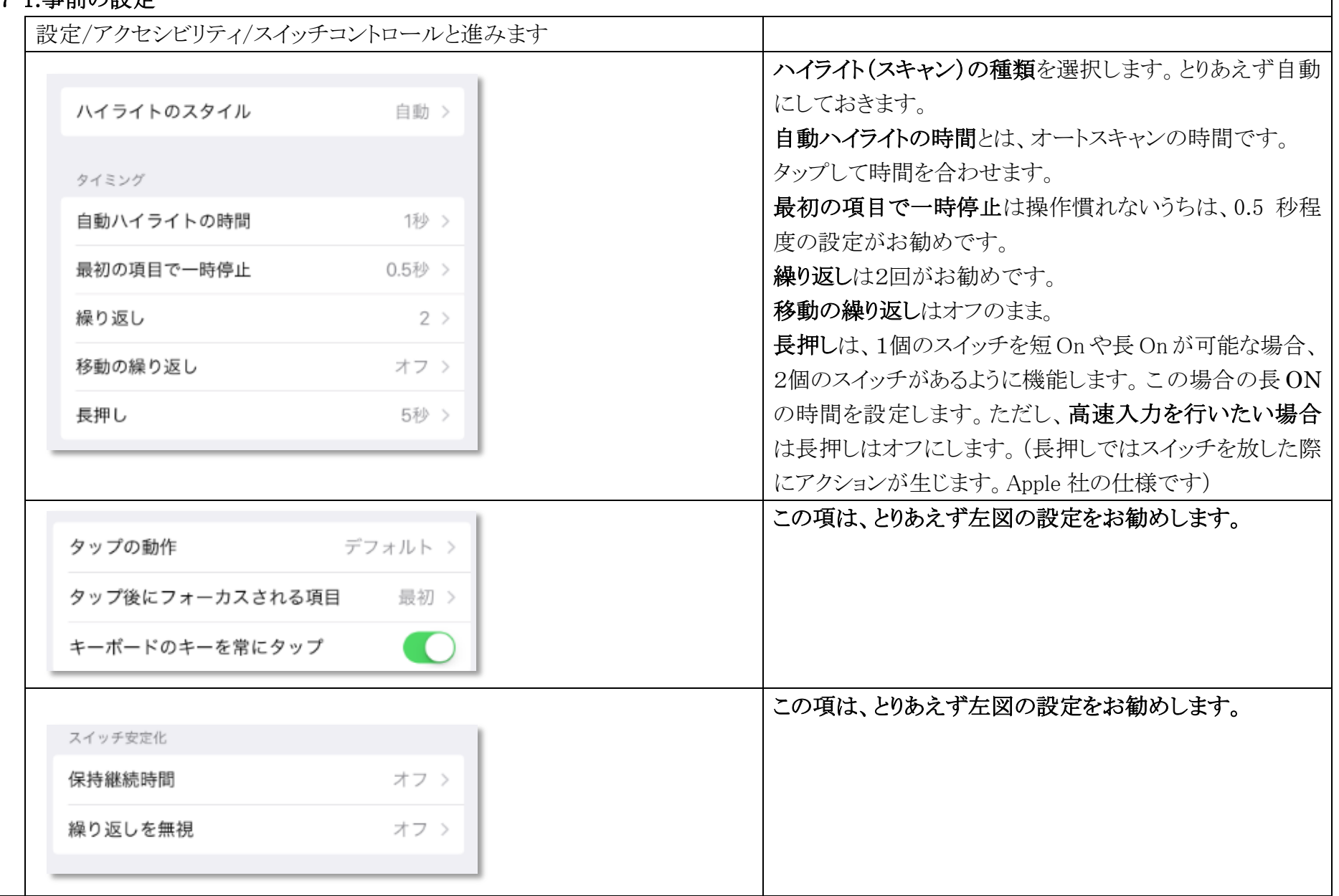

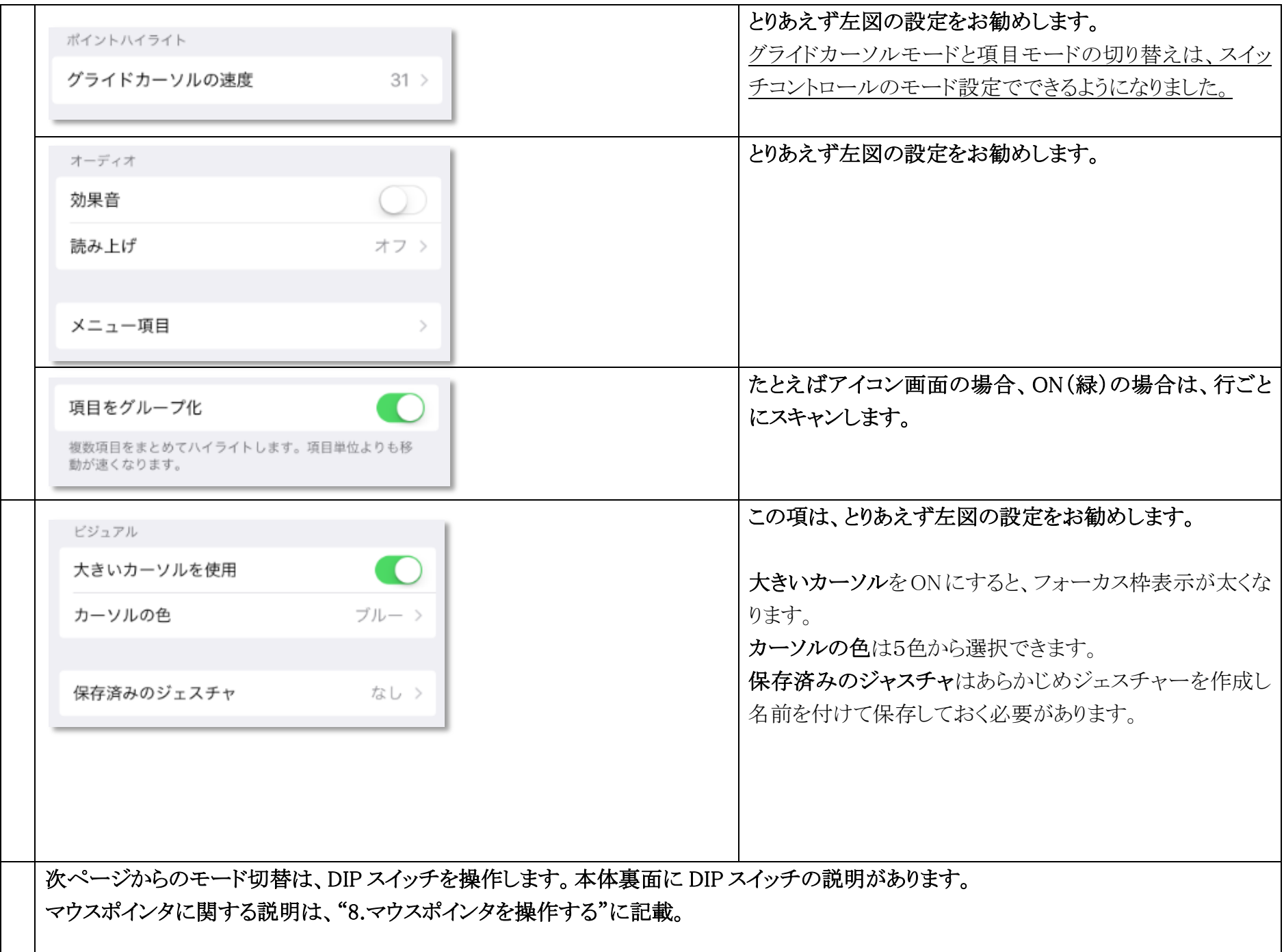

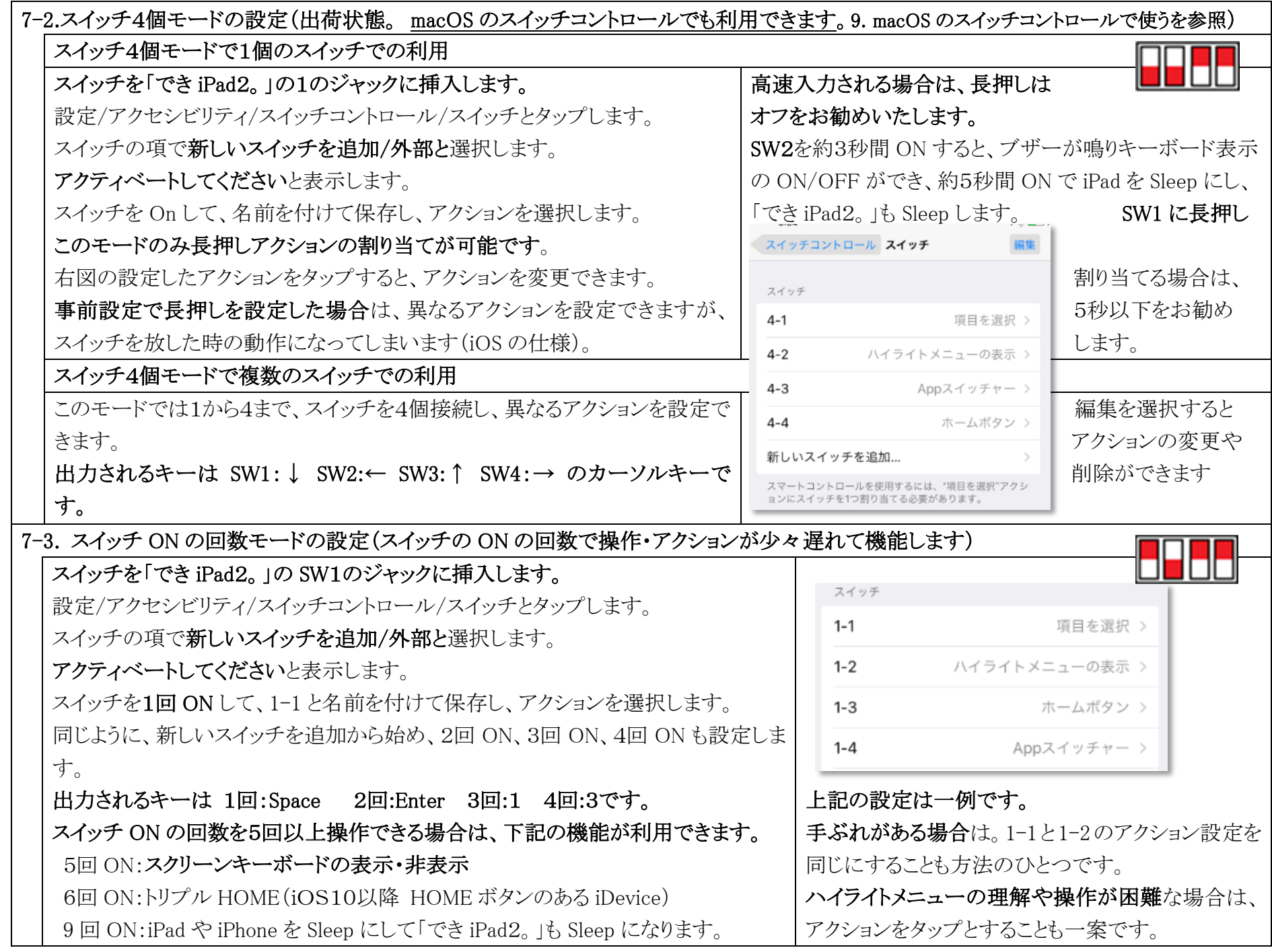

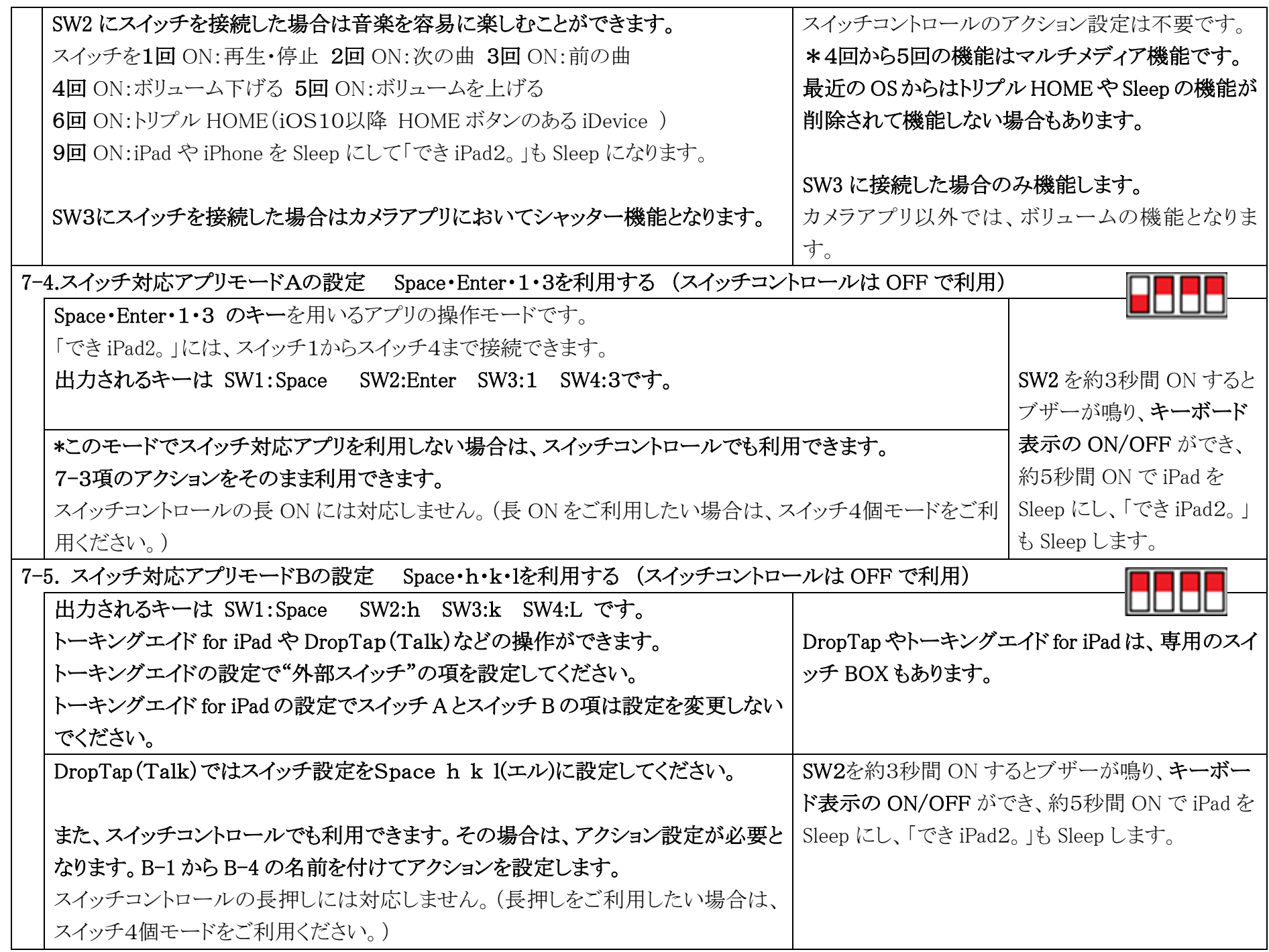

### 8.マウスポインタを操作する

- 8-1. マウスポインタ操作のため DIP スイッチを設定する スイッチ ON 回数簡易モード (ボタンモード) 右図のように、DIP スイッチ3番を下にしますと、「でき iPad2。」の スイッチ ON 回数モード (ボタンモード) LED が赤に変わり、マウスポインタ操作モードになります。 マウスポインタ操作モードは、4通りあります。 スイッチ1個長短 ON モード (マルチメディアモード) DIP スイッチの操作は、いつ行ってもかまいません。 スイッチ4個モード(スイッチまたはレバースイッチ) 即座に機能いたします。電池部のケース蓋をスライド して開けます。 [図 8-1] 1 2 3 4 ブザーON/OFF(ブザー音停止の場合電池が長持ち) |操作モード設定 → → → → マウスモード(3番が下)| 8-2. iOS/iPadOS 側の設定 22:26 1月19日(日)  $\approx 37\%$  8-2-1.設定/アクセシビリティ/タッチと進み、AssistiveTouch を くアクセシビリティ 設定 タッチ ON にします。 ホーム画面とDock この設定をすることでマウスポインタが表示されます。 AssistiveTouch オン > アクセシビリティ AssistiveTouch を"オン"にできない場合は、 画面をタッチすることが困難な方や支援アクセサリが必要な方も簡単 にiPadを使用できます。 壁紙 スイッチコントロールを"オフ"にします。 [図 8-2-1] ホーム画面とDock ポインティングデバイス 8-2-2.AssistiveTouch をタップし、下の方に表示のデバイスを デバイス  $F$ ) アクセシビリティ 選択します。 マウスキー  $\rightarrow$ 壁紙 "メニューを常に表示"はお好みで構いません。 m オンスクリーンキーボード表示 メニューの诱明度も設定があります。 Siriと検索 メニューを常に表示 œ "オンスクリーンキーボードの表示"を緑にしてください。 Touch IDとパスコード ポインティングデバイスが接続されているときにAssistiveTouchメ  $\begin{bmatrix} \boxtimes 8 \\ -2 \\ -2 \end{bmatrix}$ 22:30 1月19日(日)  $\approx 36\%$  8-2-3.接続済み装置欄から DekiiPad2 を選択します。 設定 ← AssistiveTouch デバイス  $\overline{A}$ 一版
	- [補足]この画面で「でき iPad2。」のペアリングを おこなわないでください。

iOS/iPadOS のバグで一覧に DekiiPad2 が検出されません。

設定/Bluetooth でペアリング完了して、LED が点灯していれば

接続済みデバイスに DekiiPad2 が表示されます。

[図 8-2-3]

 $|S|$ 

688 壁紙

コントロールセンター

画面表示と明るさ ホーム画面とDock

アクセシビリティ

接続済み装置

DekiiPad2\_2.0\_20001

Bluetoothデバイス...

Bluetoothおよびジョイスティックやマウスなどの支援用USBポイン ティングデバイスが使用できるようになります。Magic Mouseおよ

びMagic TrackpadはBluetooth接続には対応していません。

#### 8-2-4.DekiiPad2 がマウスとして認識されボタン1から3までが

表示されます。OS バージョンで表示しない場合もあります。 追加のボタンのカスタマイズを選択します。 次の 8-2-5 をご覧ください。

\*ユーザー定義中は、マウスポインタの移動はできません。

 $\lceil \boxtimes 8 - 2 - 4 \rceil$ 

8-2-5.ボタン 6 まで認識させましょう。(iOS/iPadOS のみ)

#### DIP スイッチ3番が下になっていること。

ボタンモードになっていること(8-3-1-2.ボタンモードを参照)。

LED が赤点灯していることを確認します。

"追加のボタンをカスタマイズ"を選択すると、ボタンをカスタマイズの 窓が開きます。「でき iPad2。」の2番に接続したスイッチを1回 ON しますと、 ボタン1の設定ができます。

同様に、5回 ON しますとボタン5の設定ができます。

外部スイッチを6回まで繰り返しますと、右図のようにボタン6まで表示します。 基本的にボタン1と2は図のように設定します。

ボタン3以降は必要によってあとで割り当てができます。 - 「図 8-2-5]

#### 8-2-6.マウスポインタの大きさを設定します。

アクヤシドリティ/ポインタコントロールと准みます。 ポインタの形状は丸で、その大きさを設定できます。 ポインタの色も設定できます。

一定時間マウスポインタ操作をしないと非表示も可能です。 iOS/iPadOS13.3 以降は、AssistiveTouch に設定があります。

[図 8-2-6]

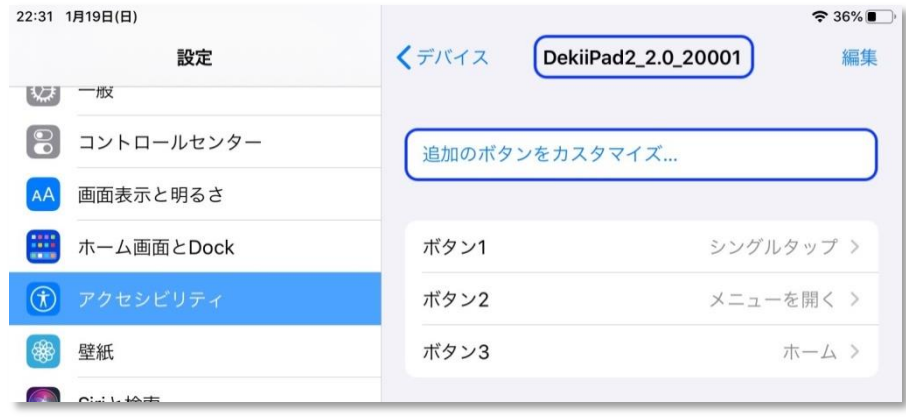

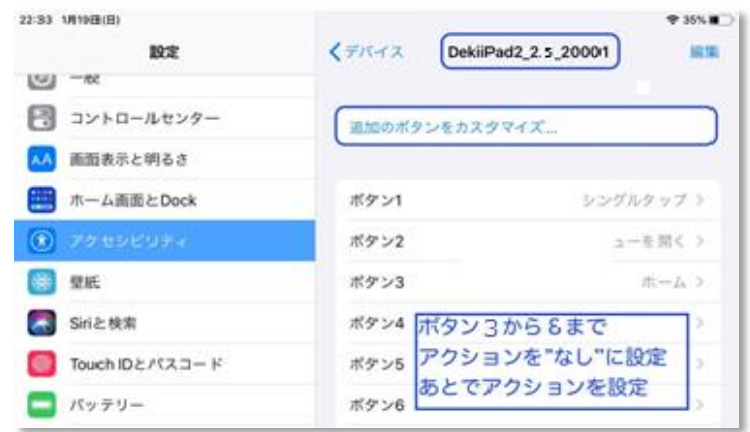

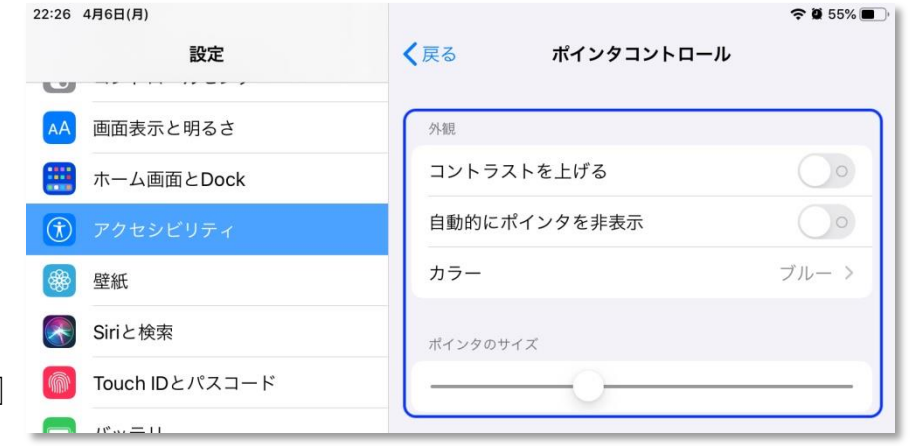

#### 8-2-7.マウスポインタの移動速度を設定します。

中央に設定します。あとで、各自に合わせて調整します。 iOS/iPadOS13.3 以降は、AssistiveTouch に設定があります。

8-2-8.必要により、滞留コントロールを設定します。

スイッチの操作をしないで、マウスの左ボタン(決定ボタン)を 一定の時間で自動的におこないたい場合に滞留コントロールを ONにします。このとき、AssistiveTouch メニューのカスタマイズの 案内窓が表示されますが、キャンセルで抜けて構いません。 ホットコーナーを利用する際も、滞留コントロールを ON に します。 [図 8-2-8]

滞留コントロールを ON にする場合は、時間も設定します。

8-2-9.滞留コントロール使う場合は、動きの許容範囲も設定します。

ポインタがこの円の範囲内で移動しても、停止と判定され 滞留で設定した時間でアクションが発生します。

8-2-10.ホットコーナーを利用する

ホットコーナー(画面の四隅)のアクションを設定します。 「できiPad2。」Ver2 では、ホットコーナーにポインタを 素早く移動する機能もあります。 滞留時間が経過すると、"ホットコーナー"で設定したアクションが 実行されます。

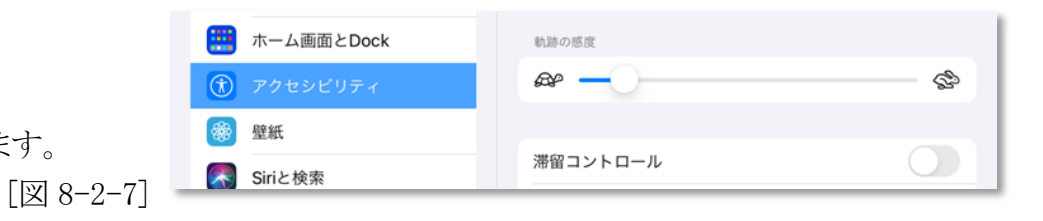

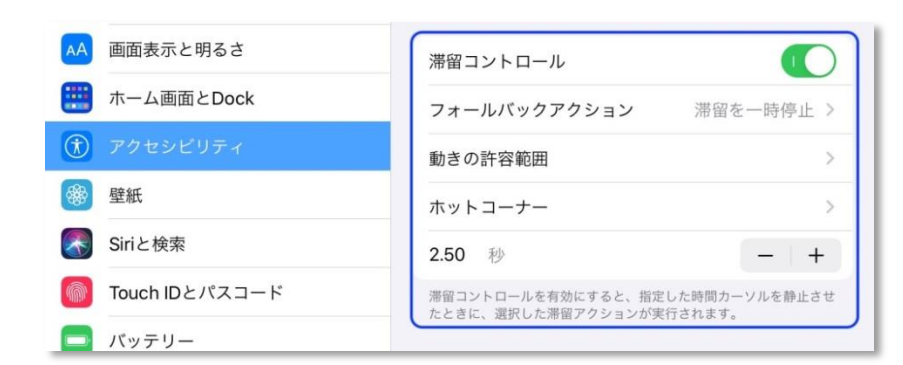

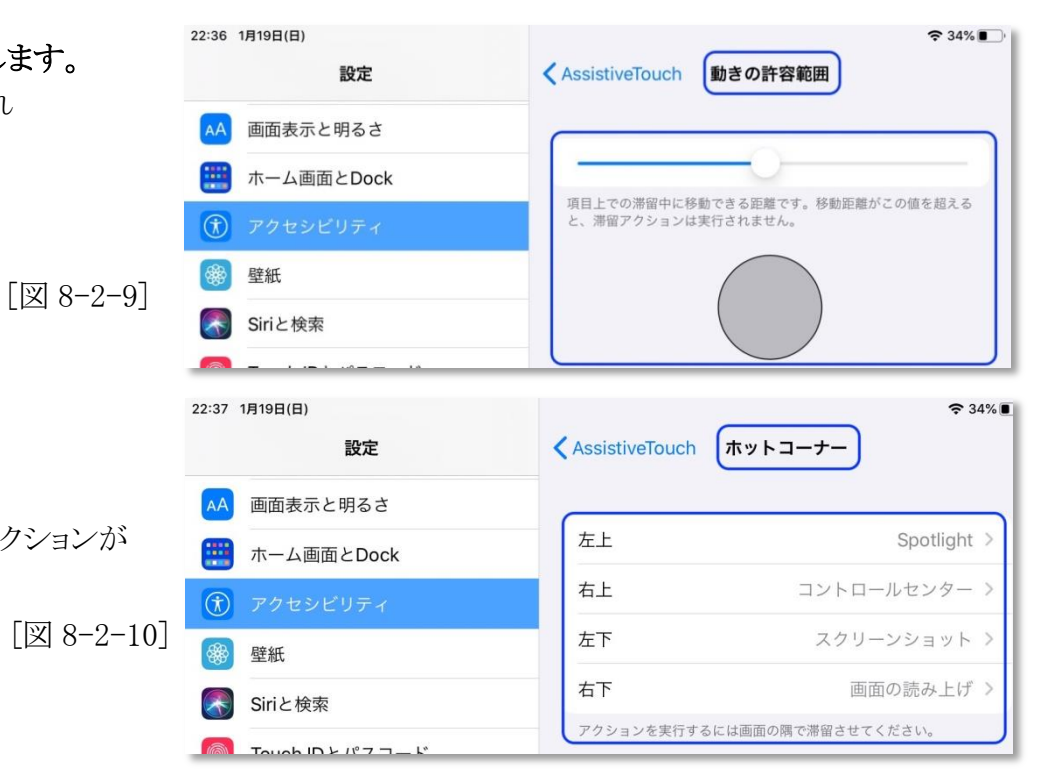

8-3.マウスポインタを操作する各種モード

ここでの機能は、iOS/iPadOS 以外の OS でもマウスとしてのポインタ移動やマウスの左右のボタン機能は利用可能です。 とりあえず、表の\*印の操作で体験されると良いでしょう。(長短 ON と4個モードでは滞留コントロールの併用もありです) 8-3-1-1.回数簡易モード(スイッチを1番に挿入で表の機能 3番端子はボタン3、4番端子はボタン 4 の定義機能) 2番に挿入で 8-3-1-2.ボタンモードの機能となります

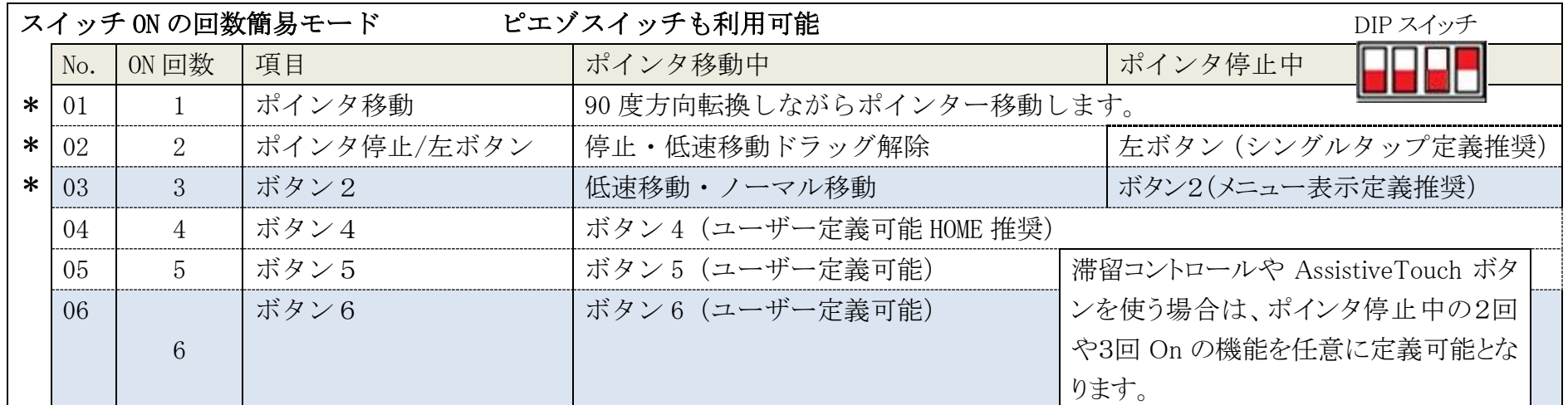

♦4番端子に外部スイッチを挿入すると、マウスポインタ移動速度の微調整ができます(3回から7回 ON して設定します初期値4回)。

### 8-3-1-2.ボタンモード(スイッチを2番に挿入で表の機能 3番端子はボタン3、4番端子はボタン4の定義機能)

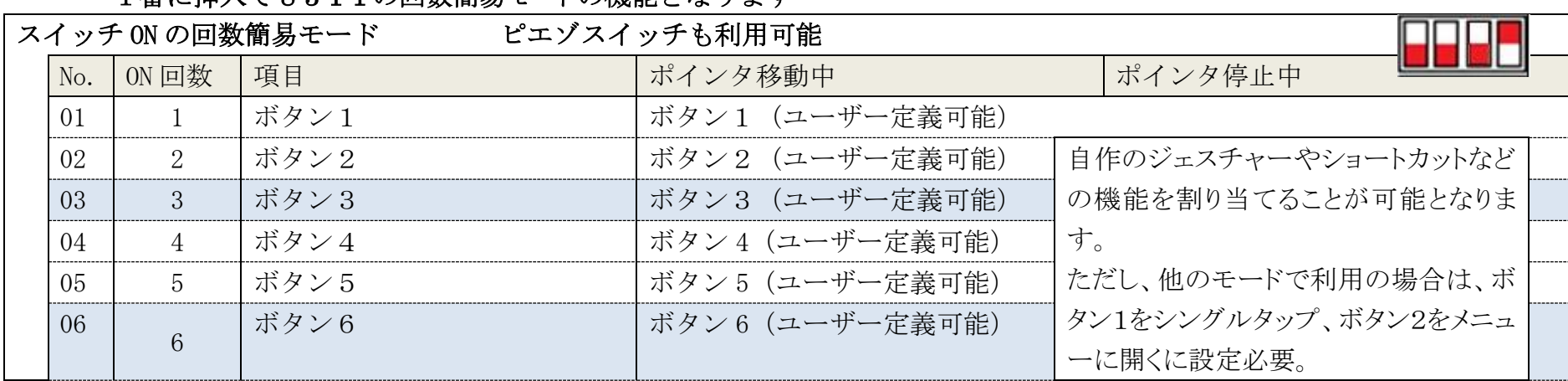

#### 1 采に挿入で 8-3-1-1 の同粉節見エードの機能レカります

## 8-3-2.回数モード(スイッチを1番に挿入・2番に挿入で上のボタンモード機能になります・3番端子はボタン3、4番端子は

ボタン 4 の定義機能)

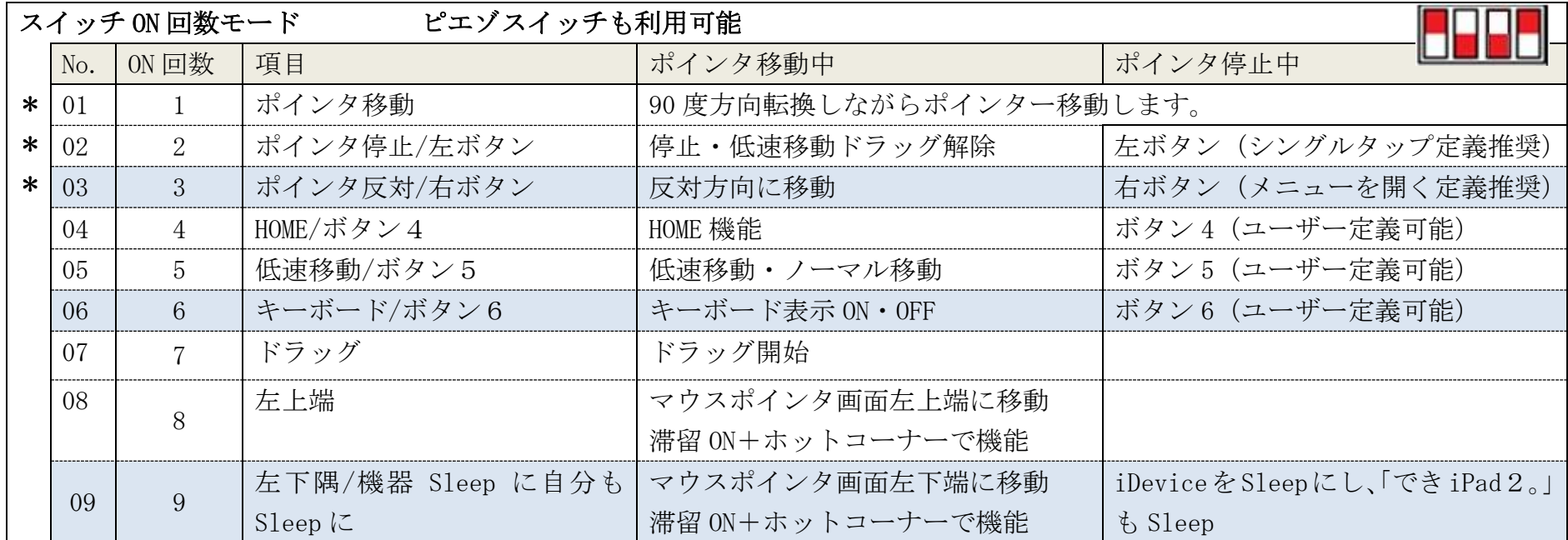

♦画面隅に移動直後は2回 ON で停止させます。(停止でさらに2回 ON で同じアクションをします)

8-3-3.長短 ON モード (スイッチを1番に挿入 2番3番4番も機能あります。表下に説明があります)

短 ON はブザーは鳴らず、長 ON でブザー鳴ります。

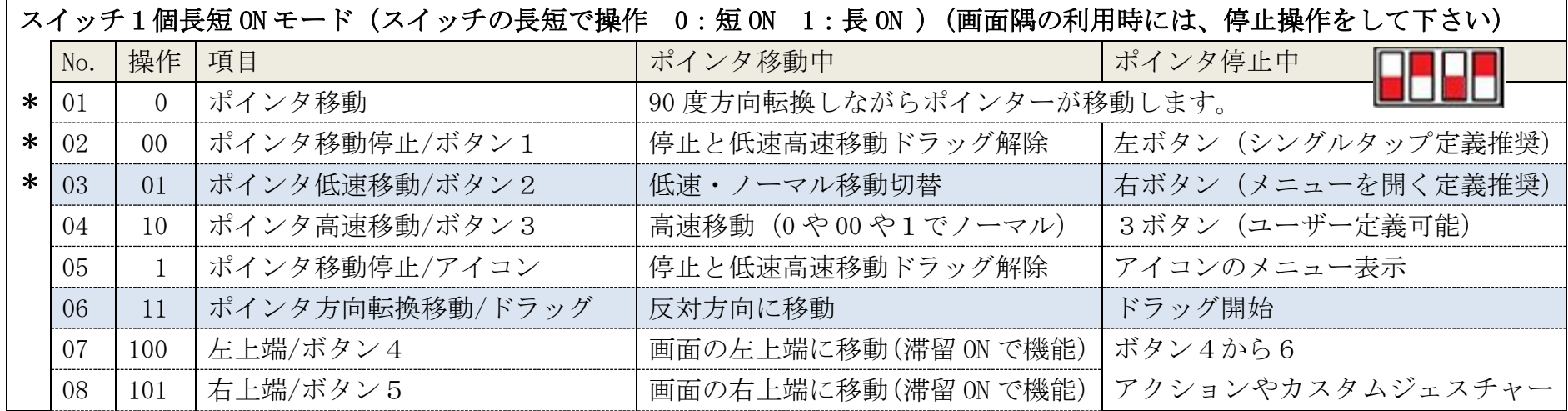

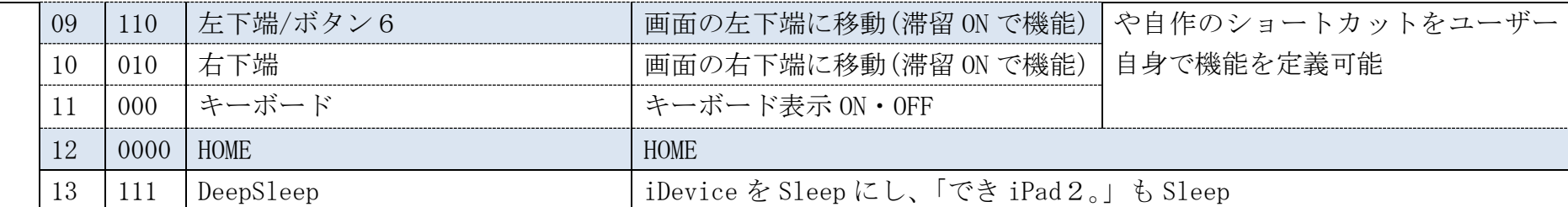

◆画面隅に移動直後は2回 ON で停止させます。 (停止でさらに2回 ON で同じアクションをします)

◆2番のスイッチ:スイッチを1回 ON:再生・停止 2回 ON:次の曲 3回 ON:前の曲 4回 ON:ボリューム下げる 5回 ON:ボリュームを上げる 6回 ON:AssistiveTouch メニュ表示 9回 ON で iPad や iPhone を Sleep にして「でき iPad2。」も Sleep になります。

#### ◆3番のスイッチ:マウス左ボタン(視線入力決定機能 miyasuku/HeartyAi)

◆4番のスイッチ: Ctrl キー (視線入力決定機能 Orihime eye)

#### 8-3-4.4個モード(4個のスイッチまたはレバースイッチでの操作)

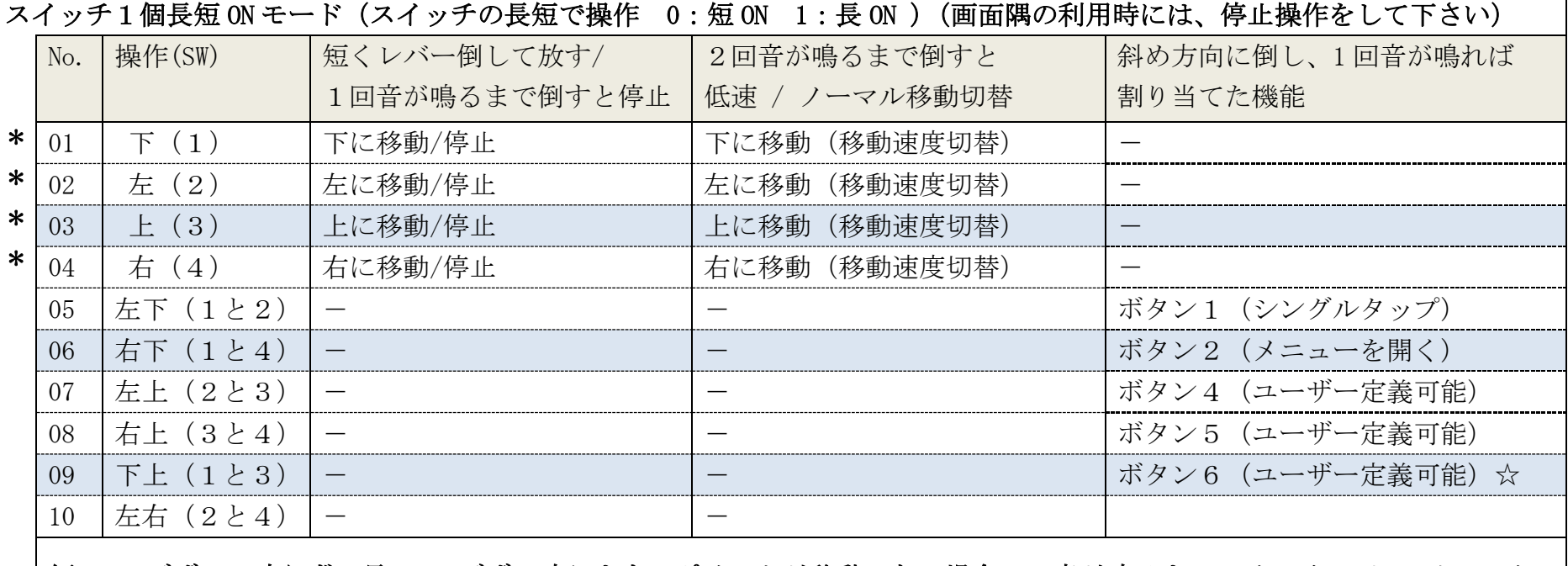

短 ON はブザーは鳴らず、長 ON でブザー鳴ります。ポインタが移動しない場合は、音が鳴るまでスイッチ ON かレバースイッ チを倒してください。4個のスイッチで利用する場合は、表の"操作 (SW)"の() 内が該当のスイッチとなります。 レバースイッチを斜めに ON でボタン機能をします。斜めレバー操作で音が1回鳴りましたらレバースイッチを OFF にします。 ☆Ver2.1 から対応 ☆レバースイッチは販売終了。

### 8-4.ボタンモードで割り当て可能な項目の例

"8-2-5.ボタン3から6まで認識させましょう。"にて、「でき iPad2。」のボタンを1から6まで用意しました。 基本的に、ボタン1はシングルクリック、ボタン2はメニュー表示となりますので、ボタン3からは下図のアクションが定義できます。 カスタムジェスチャーや標準アプリのショートカットで作る 各自のオリジナルアクションも割り当てが可能になります。

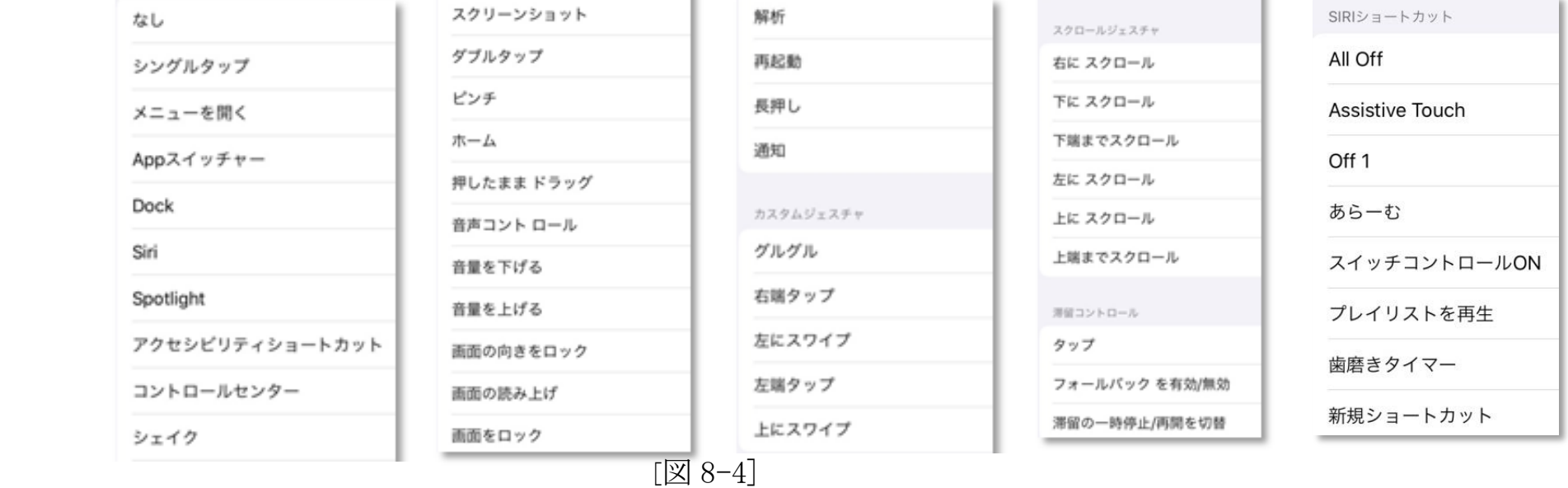

### 9.ご利用者自身でスイッチコントロールの ON/OFF をする(iOS10 以降)

#### 9-1.ショートカットを利用する方法(図 9-1)

 アクセシビリティのショートカットでスイッチコントロールにのみチェックを入れます。 下記のモードでご利用者自身でスイッチコントロールの ON/OFF が

- できます。( 必要によってご利用ください)
- ・スイッチ4個モード:SW2 を約3秒間スイッチを長 ON(更に長 ON で Sleep)
- ・スイッチ回数モード:SW1 を6回 ON

 ・スイッチアプリモード A:SW2 を約3秒間スイッチを長 ON(更に長 ON で Sleep) ・スイッチアプリモード B:SW2 を約3秒間スイッチを長 ON(更に長 ON で Sleep) 注)HOME ボタンの無いiDeviceでは機能しなくなってきております。 [図 9-1]

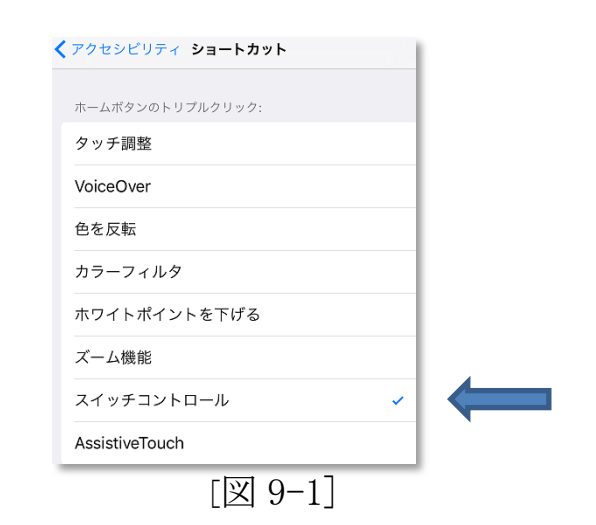

### 10.コントロールセンターの利用

アクセシビリティのショートカットの表示は、コントロールセンターを利用すると便利です。

- 10-1. 設定/アクセシビリティ/ と進み下までスクロールしてショートカットを選択し、AssistiveTouch とスイッチコントロールにチェックを入れます。
- 10-2. 設定/コントロールセンターと進み、"App 使用中のアクセス"を緑にし、緑+グループのアクセシビリティのショートカットをタップして

赤-(マイナス)グループに移動します。

- 10-3. 図 10-1 のように、画面右上から下にスワイプすると"コントロールセンター"が表示します。
- 10-4. "コントロールセンター"の"人マーク"を選択しますと、"アクセシビリティのショートカット"が表示されます。 "アクセシビリティのショートカット"を表示するためのホームボタンの3回 On などは不要となります。

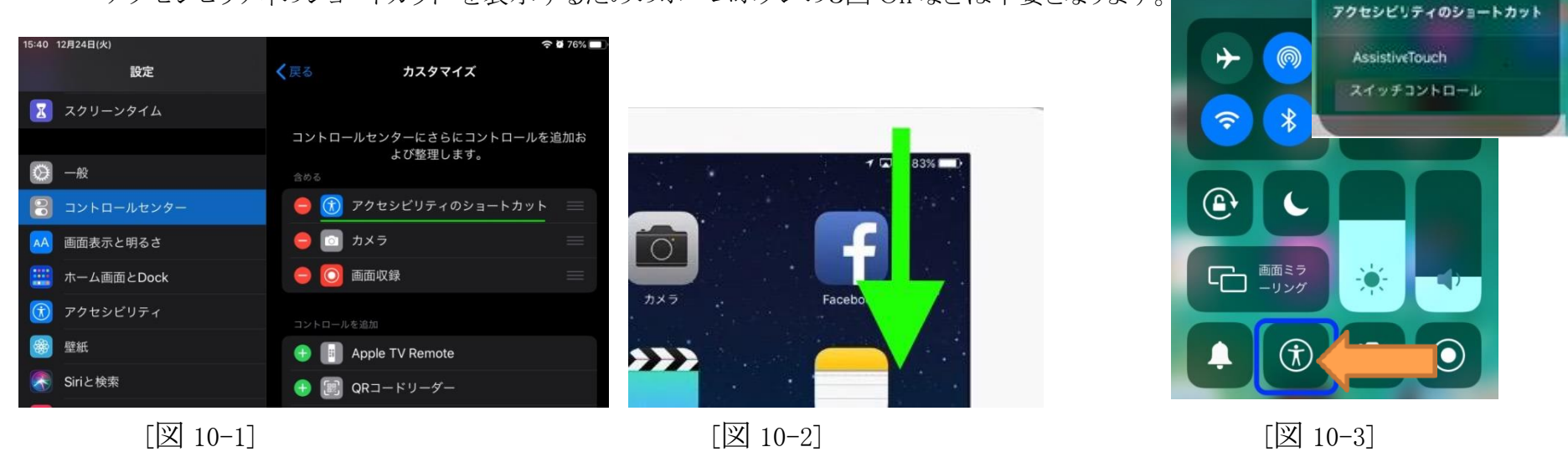

 $\circledR$ 

11.macOS を iPad のスイッチコントロールで使う(iOS10.1 以降で同一 Wifi で接続していること) 11-1.iPad のスイッチコントロールでデバイス/ ほかのデバイスを使用を選択します。

 11-2.ハイライトメニューに Mac が表示しましたら選択し、さらに接続を選択しますと、macOS のスイッチコントロールが起動し そのまま Mac の操作ができます。

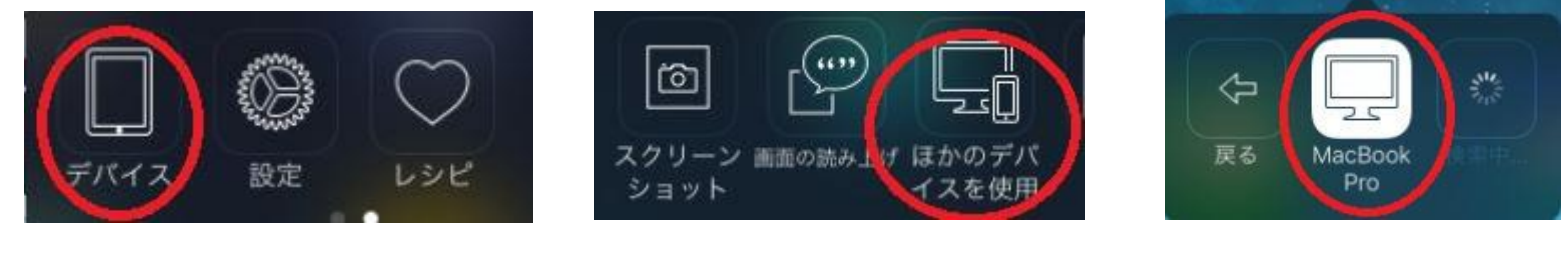

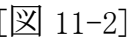

 $[\boxtimes]$  11-1]  $[\boxtimes]$  11-2]  $[\boxtimes]$  11-3]

11-3. Mac のスイッチコントロールの操作を終了するには、ホームスイッチの画面でデバイスを選択し接続を解除を選択します。

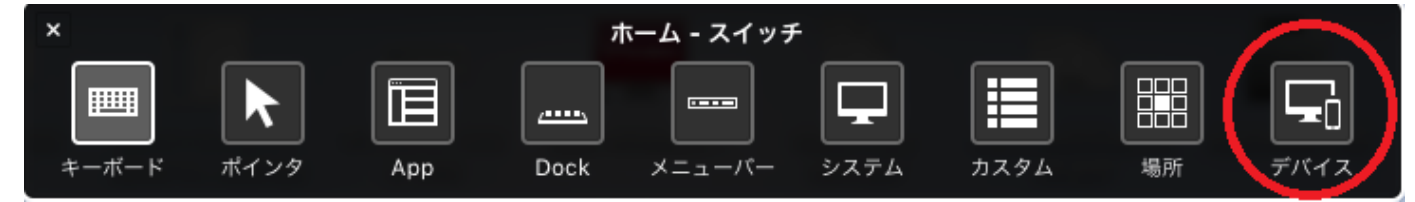

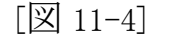

### 12.ペアリング4台までの制限をクリアする方法

5台目以降も接続して利用したい場合は、4台までの制限を解除する必要があります。 【図 2 12-11】 電池部のスライドカバーを外します。(13-1 と 13-2 参照)

ブザー音の確認が必要なため、DIP スイッチの4番を ON にします。

iPad に表示されている DekiiPad2 のデバイスを削除し、「でき iPad2。」の LED を緑点滅 ノン ノイン ノイン ノイン ソセットボタン 状態にします。緑点滅しない場合は、リセットボタンを ON します。

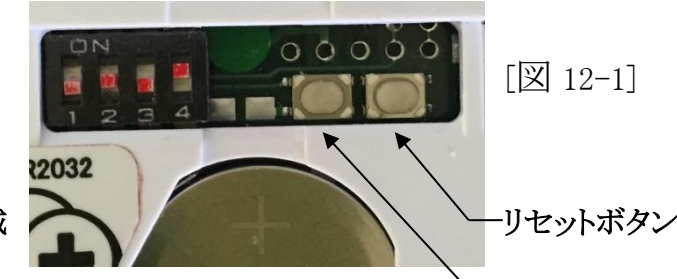

LED 緑点滅状態で台数制限解除ボタン(右図参照)を1秒間以上 ON すると ピーピッピッと音がなります。 台数制限解除ボタン

音がピーの連続の際は、右のリセットボタンを ON して、緑点滅を確認してから再度接続制限解除ボタンを ON してください。 ピーピッピッと鳴れば OK です。これで、いままでの接続内容は消去され、あらたに4台までの接続ができるようになります。

それまでの4台との再接続はできなくなりますので、再ペアリングが必要となります。

その場合は、見かけの(誤った)接続を防止するため、iPad に表示されている DekiiPad2 のデバイスの右端の丸印に i(アイ)の部分をピンポイント タップして削除し、Bluetoothの画面スイッチを緑から白に再度緑にしてから再ペアリングしてください。

#### 13.ボタン電池の交換

13-1.ボタン電池の残量 (本体には、電池残量検出機能はありません。常に 100%と表示されます。) 電池残量が少なくなると、再ペアリングの際にブザー音が低くなったり、繰り返し不規則に鳴ったりスイッチの反応が乱れます。 その際は、DIP スイッチ4番を OFF にすることによって、電池使用を延ばすことが可能となります。電池を購入してください。 ボタン電池以外では、単3電池 BOX(microUSB ケーブル附属)や AC アダプタをご利用され、microUSB 端子からの電源供給を お勧めいたします。外部電源ご利用の際は、電源切替スイッチを microUSB 端子側にスライドしてください。

13-2.スライドカバーをはずす

スライドカバーのギザギザ部を上から押し、押す力を弱めながらスライドさせます。

### 13-3.ボタン電池の交換 (電池を使わないで AC アダプタを利用する方法もあります)

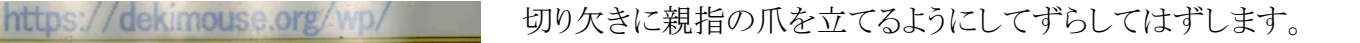

電池を外す際には、ピンセットなどは使わないでください。電池のショート事故につながります。 電池の挿入は、プラスを上面にして入れます。

 ボタン電池を長期間使用しない場合や5VDC(microUSB)を利用する場合は、電池を外して ください。

> 爪を立てて電池の周囲を移動しながら、電池を中央に押していると ボタン電池が浮き上がる感触の時、さらに持ち上げますと外れます。

 $\sqrt{2}$  13-1

CR2032

### 14.スイッチの抜き差し

操作スイッチを「でき iPad2。」に抜き差しする場合は、スイッチ On の動作になります。(ジャックの仕様です) また、しっかり奥に差し込んでください。

### 15.「でき iPad2。」でできないこと

フリーハンドで文字や図を描くこと。

16. サポート&問い合わせ

 ホームページ [\(https://dekimouse.org/wp/\)](https://dekimouse.org/wp/) のサポート&問い合わせをご覧ください。 以下の内容を添えてお問い合わせください。 ファイン・ファイン しゅうしょう 問い合わせサイト

製品名・OS のバージョン・「でき iPad2。」のシリアル番号・不具合の内容

### 17.電話サポートを受けたい

 ホームページのサポート予約サイトからお問い合わせください。 https://dekimouse.org/wp/dekiipad\_support\_yoyaku/

ご希望の日時をメールにて確認後、こちらからお電話いたします。 電話予約サイト

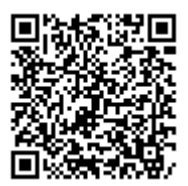

18.ご注意とお願い

- 18-1. 発熱の危険がありますので、「でき iPad2。」のユニットをベッドの中に入れないでください。
	- 特にモバイルバッテリーを使うときは、モバイルバッテリーの発熱にご注意ください。
- 18-2. 乳幼児のいるご家庭では、ボタン電池の誤飲にご注意ください。
- 18-3. 5VDC で電源供給する際のケーブルは、良質なケーブルをご利用ください。
- 18-4. 近くで扇風機のような電化製品を ON/OFF すると、「でき iPad2。」は Sleep から復帰することがあります。
- 18-5. 「でき iPad2。」動画説明のサイトにつきましては、「できマウス。」プロジェクトのサイトをご参照ください。
- 18-6. OS をアップデート後に、「でき iPad2。」での操作ができない場合は、設定の Bluetooth のデバイス一覧から DekiiPad2 を 削除して、再ペアリングを行ってみてください。
- 18-7.ジャックの丸ナットはスイッチへのストレス防止のため、軽く締めてあります。緩んだ場合は指先で絞めてください。 ジャックの丸ナットは、はずれましても機能には影響はありません。
- 18-8. 雷池を利用しない場合は、雷池を外してください。 2日以上使用しない場合は、安全のため AC アダプタを外してください。

#### 19.ホームページの Q&A や検索の利用

ホームページには、"Q&A よくあるご質問"や、ホームページ内検索があります。ぜひご利用ください。

#### 20.スイッチコントロールのアクションの設定

スイッチコントロールを利用する際は、OS 側でアクションの設定が必要となります。このマニュアルでも設定の例を示しておりますが、 これは、ほんの一例です。うまく利用できない場合は、メールか上記の電話サポートをご利用してください。

なお、アプリによりましては、スイッチコントロールを OFF で利用するものもあります。これらのアプリをスイッチ対応アプリと称しております。

21. 接続が頻繁に切れる場合

Bluetooth 接続のスピーカーが近くにあると"接続切れ"の現象が起きる場合があります。 Apple 社のサイトに解説があります。 インファイル インファイル インター・コンプロール アクセス こうしゅう こうしょう こうしょく こうしょく こうしょく

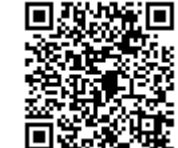

「でき iPad2。」は、4台までペアリング状態を記憶します。iDeviceの A と B とペアリング

 した場合、A で「でき iPad2。」を利用している際に、スイッチ操作の無い時間が経過しますと、「でき iPad2。」は Sleep モードに なります。接続のスイッチを On されますと、「でき iPad2。」は Sleep から目覚めて、ペアリングした記憶の iDevice を探します。 このとき、たまたま B のデバイスが近くにあると B と再ペアリングしてしまうこともあり、A でのスイッチ操作ができなくなります。

### 22. マニュアルをブックに取り込む

マニュアルの最新版は、ホームページにてご確認ください。 内容がまだ充実しておりません。みなさんからのご協力を得ながら充実していければと 願っております。

このマニュアルは、https://dekimouse.org/wp/ から PDF でダウンロードできます。 マニュアルサイト ブックで取り込む

iDevice では、マニュアルを標準アプリのブックで書棚に取り込むことができます。

 最近の iPadOS では動画のように"iBooksに取り込む"の表示がありません。画面右上の""四角に上矢印"のメニューアイコンを選択して "ブック"を選択してください。

#### 23. iPad を Sleep から復帰させる

l,

「でき iPad2。」に接続したスイッチの On で iDevice などの Sleeep からの復帰が可能です。 マウスモードの場合は、"左ボタン"の機能を利用します。

 \*iPad 8 と 9 世代のみ、Sleep からの復帰ができません。現在、Apple 社に改善要望を提出しております。 iPad Air や iPadPro は復帰できます。

### 24.Android/ChromeBook/Windows10 や 11 でのご利用について

「でき iPad2。」は iPhone や iPad の操作を接続したスイッチで操作できるように開発しました。 Android9以降/chromeOS88.0 以降/Windows10(Ver20H2 以降)について、一部の機器にて動作確認できましたので、操作対象 OS と いたしますが、これらの OS は多くのメーカーが関わっている OS のため、すべての機器での動作検証ができず、完**全な動作を保証する** ものではありません。

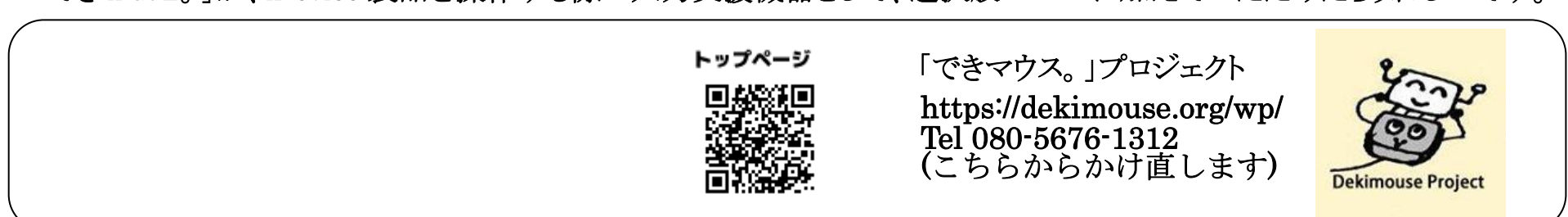

「でき iPad2。」が、iDevice 製品を操作する際の入力支援機器として、選択肢の一つに加えていただけたらうれしいです。

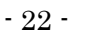

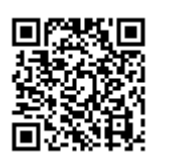

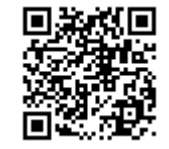